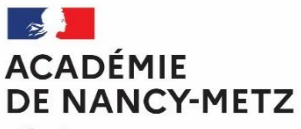

Liberté Liverie<br>Égalité<br>Fraternité

# RENTREE 2024 GUIDE D'AIDE A LA SAISIE DES VŒUX

# - AFFECTATION EN 1 ère PROFESSIONNELLE OU TECHNOLOGIQUE

# Sommaire

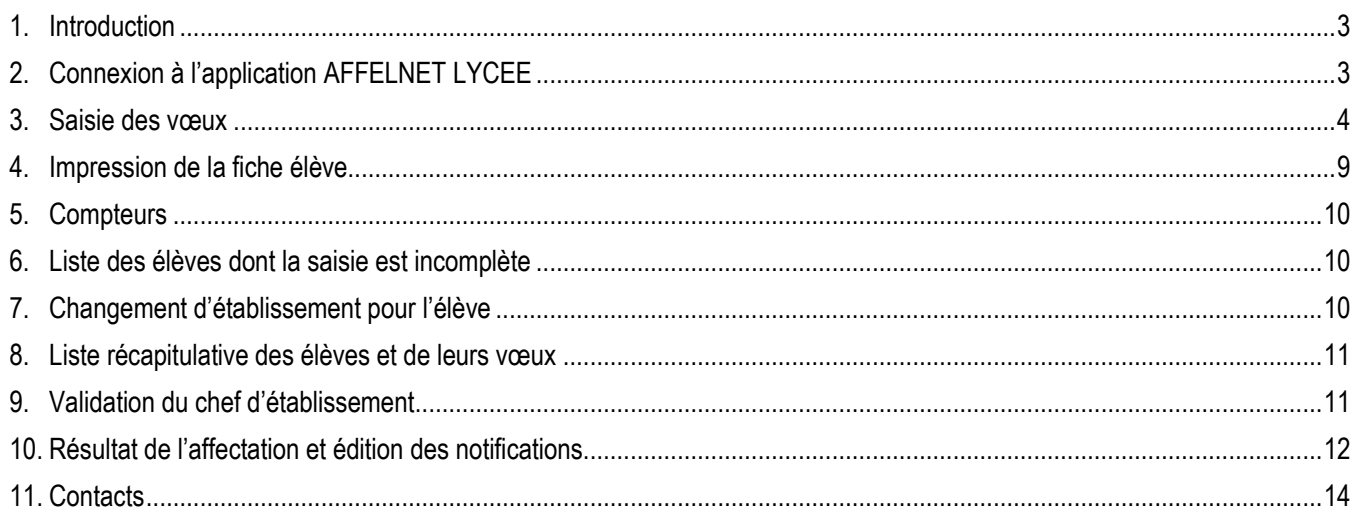

### <span id="page-2-0"></span>1. Introduction

Ce guide d'aide à la saisie des vœux concerne uniquement les établissements publics, privés sous contrat et agricoles de l'académie de Nancy-Metz.

Pour les établissements hors académie, veuillez-vous référer au guide d'aide à la saisie simplifiée.

Tous les traitements sont réalisés en utilisant un navigateur internet (Firefox ou Edge sont conseillés).

Chaque saisie, chaque modification est directement prise en compte dans l'application. Les vérifications et les comptages seront directement accessibles. Vous pourrez visualiser, imprimer en format « PDF », ou exporter en format tableur excel les différents états qui vous seront proposés.

### <span id="page-2-1"></span>2. Connexion à l'application AFFELNET LYCEE

L'accès à l'application AFFELNET LYCEE se fait par l'intermédiaire du **portail ARENA**.

Ce portail est accessible via **PARTAGE** à l'adresse suivante : [https://partage.ac-nancy-metz.fr](https://partage.ac-nancy-metz.fr/)

Une fois sur PARTAGE, il vous faudra ensuite cliquer sur la rubrique **« Portail ARENA ».**

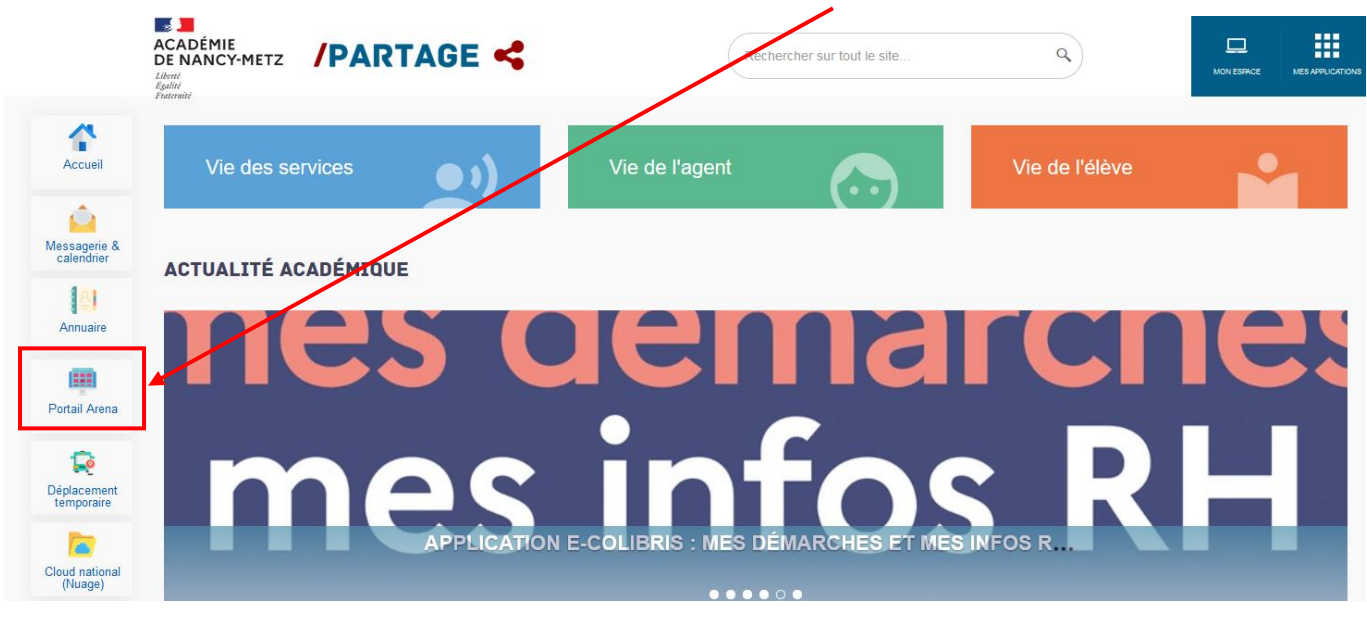

Une fois le portail ARENA ouvert, assurez-vous d'être sur la page **Scolarité du 2nd degré** et ensuite cliquer sur le lien **« Affectation en lycée ».**

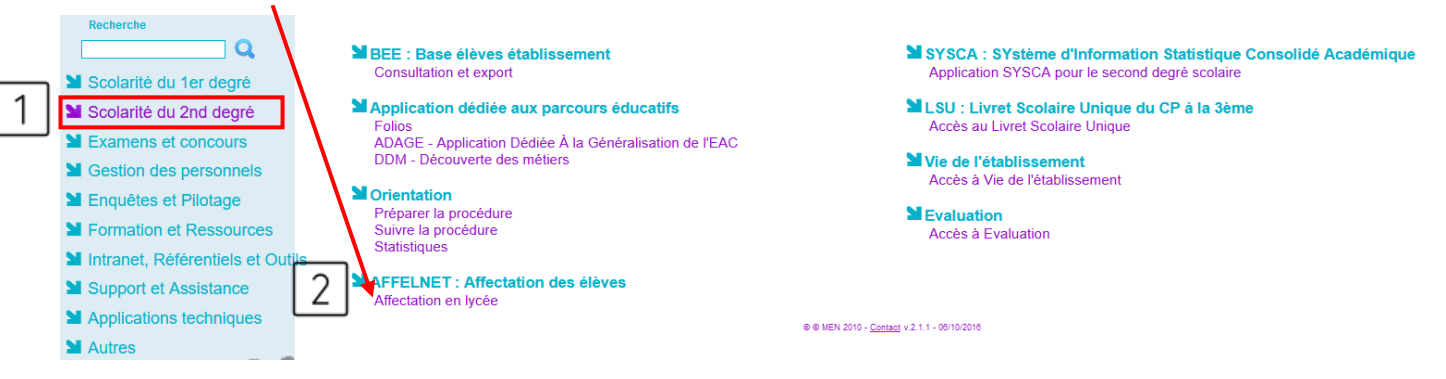

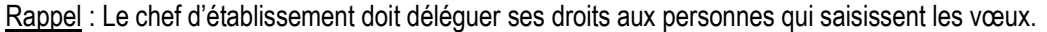

### <span id="page-3-0"></span>3. Saisie des vœux

Publics concernés :

- **Tous les élèves candidats à une 1ère professionnelle.**
- **Tous les élèves de 2nde GT et 1ère GT candidats à une 1ère technologique, hors séries S2TMD et STD2A**.

Période de saisie : **Du mardi 21 mai 2024 au vendredi 07 juin 2024 16h dernier délai.**

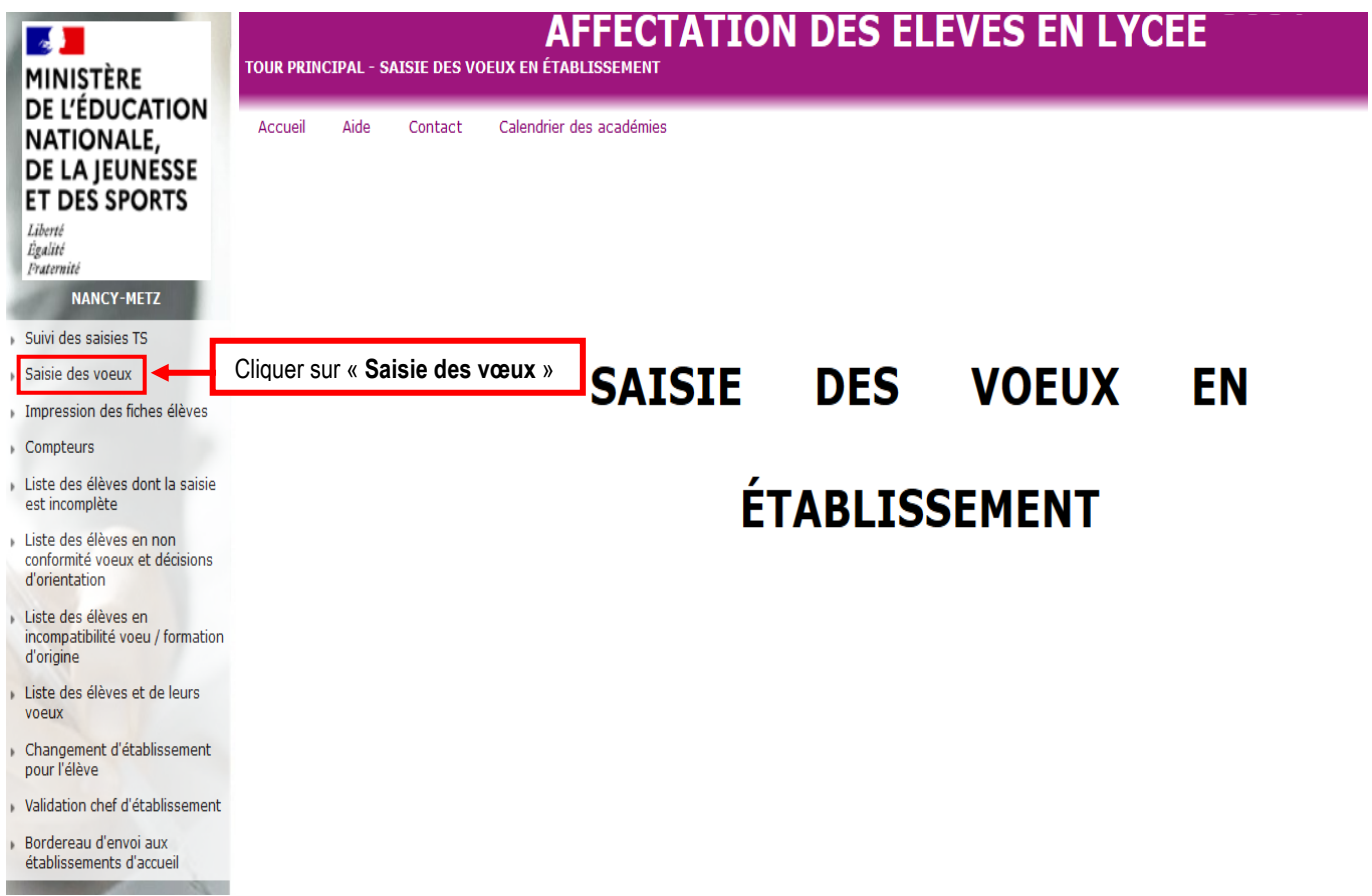

La liste de vos élèves va alors apparaître sur l'écran ci-dessous :

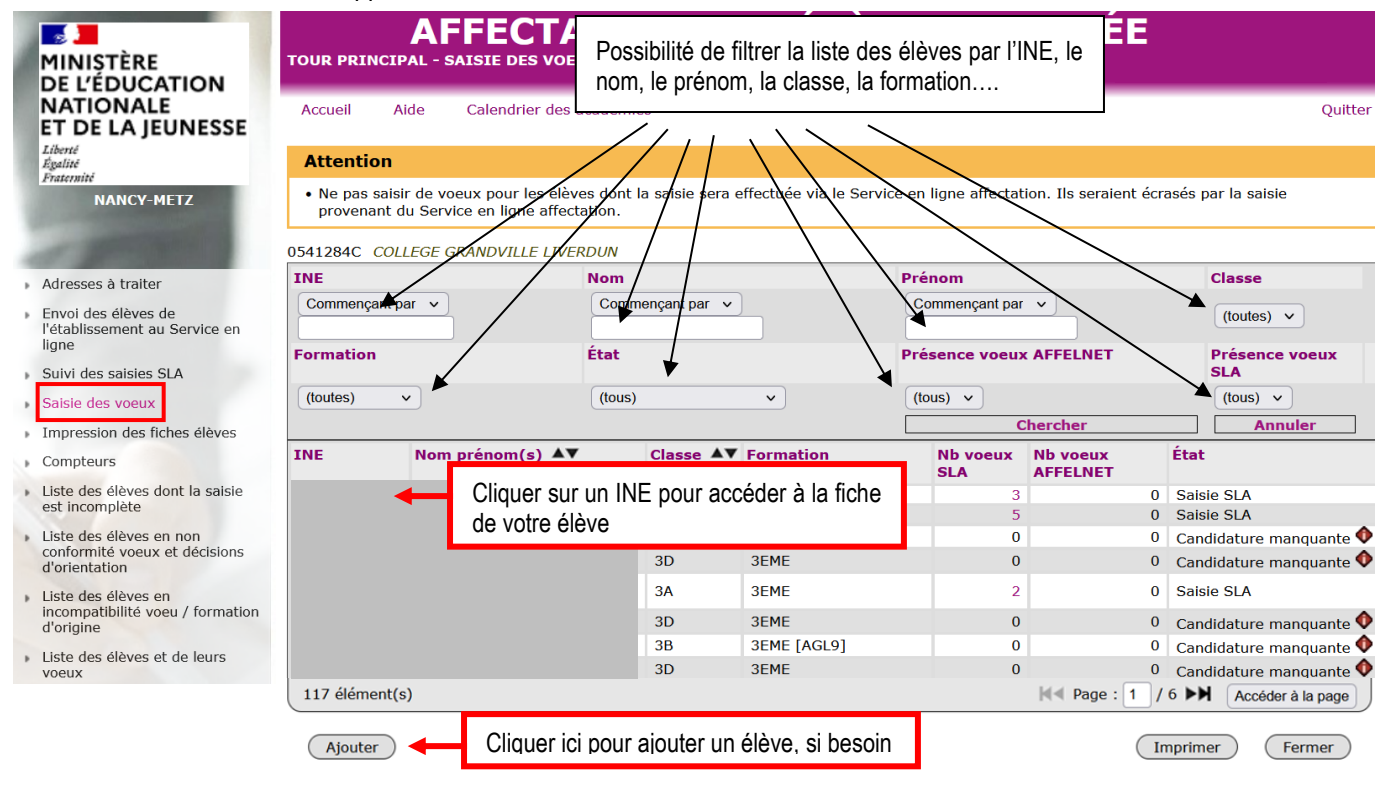

Une fois que vous avez cliqué sur le **N° INE d'un de vos élèves**, l'écran suivant apparaît :

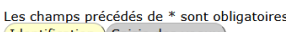

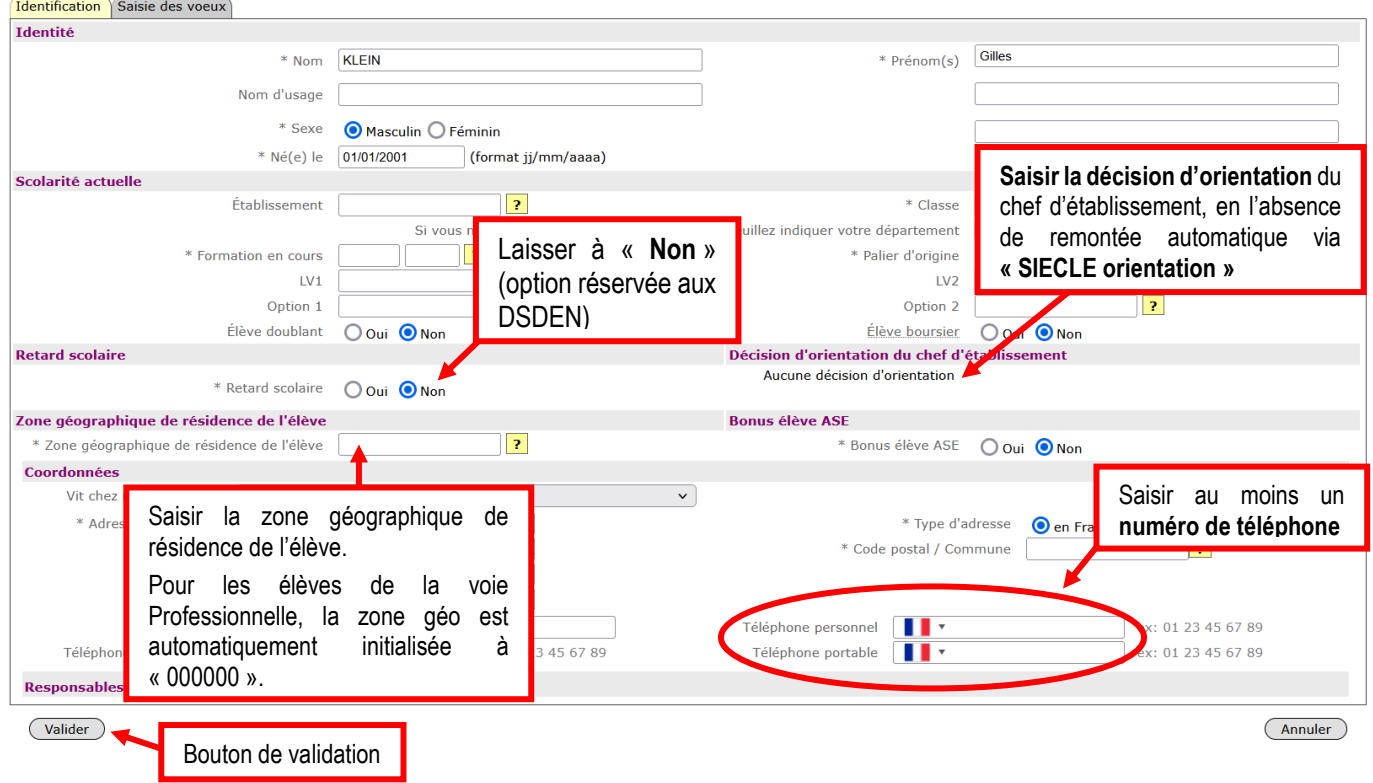

A noter **:** Toutes les informations sont récupérées de SIECLE BEE pour les établissements publics et privés sous contrat. Vous pouvez compléter ou modifier les informations présentes, si besoin.

**Important** :

- **Soyez attentif au(x) N° de téléphone :** il est essentiel de faire figurer le ou les n° de téléphone pour faciliter la communication avec la famille de l'élève.
- **Merci d'apporter une attention toute particulière aux adresses de tous les représentants légaux ou apparentés** afin de ne laisser aucune adresse incomplète dans AFFELNET Lycée, ce pour le bon fonctionnement des Opérations Programmées d'Affectation (OPA).

Après avoir validé l'onglet « **Identification** », vous accédez directement à l'onglet « **Saisie des vœux** » :

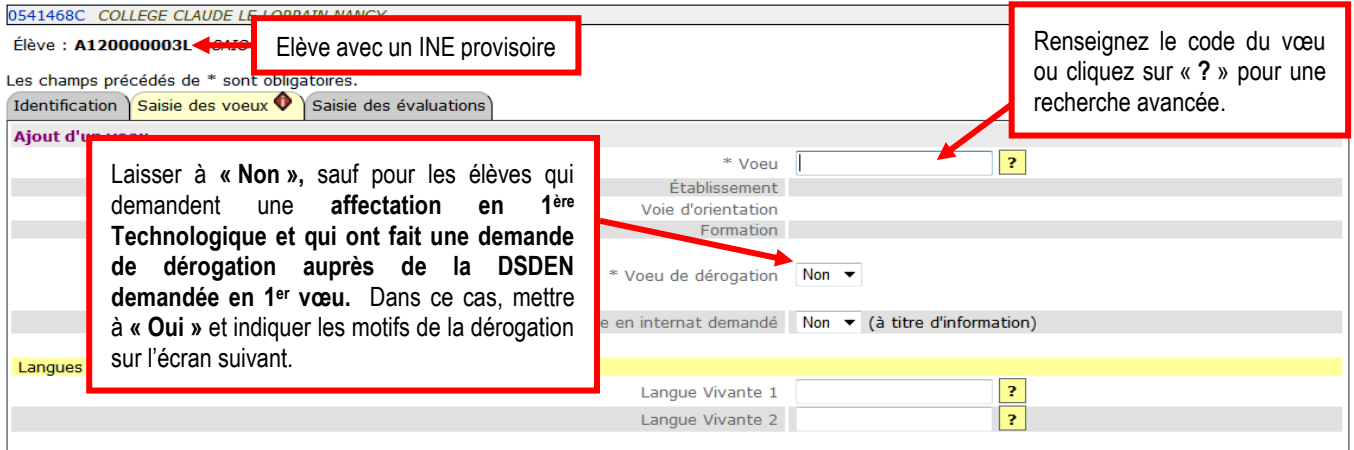

#### Dès que le code vœu est sélectionné, le libellé complet du vœu apparaît :

Élève : A120000003L - SAIO Test

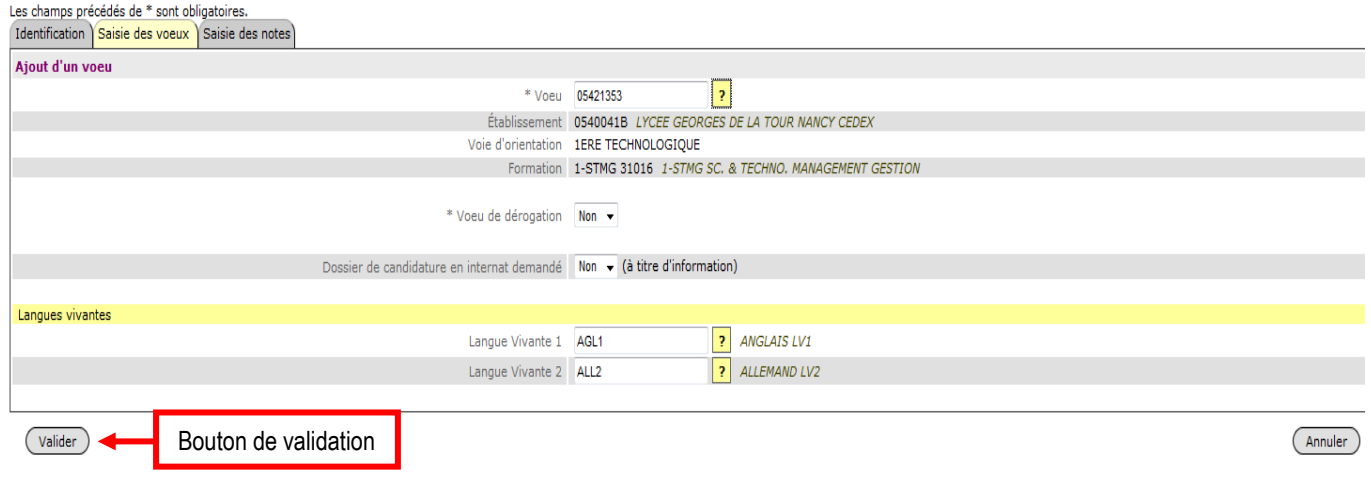

#### Une fois l'écran validé, l'écran suivant apparaît :

Élève : P120000037Y - SAIO Liverdun

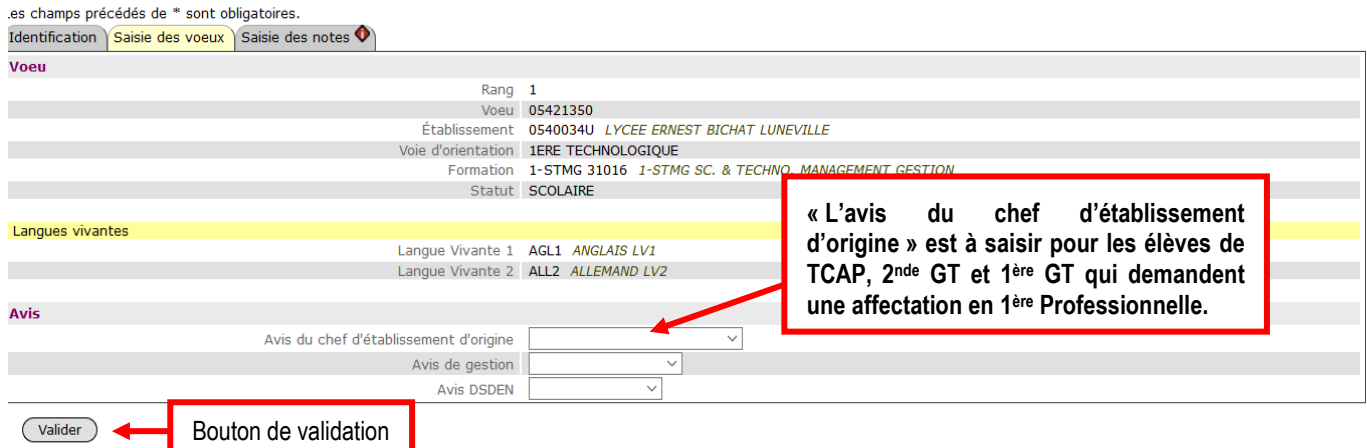

#### **Avis du chef d'établissement d'origine :**

Ces avis seront attribués par le chef d'établissement au moyen de 3 critères, à savoir le profil scolaire, la motivation et le comportement, à renseigner via le Dossier d'affectation en 1ère professionnelle (annexe K2-0 du guide des procédures d'orientation et d'affectation).

- Pour les terminales CAP demandant une 1ère professionnelle **en concordance :** Avis de l'établissement d'origine à trois modalités saisis par l'établissement d'origine
	- o **TF** pour très favorable
	- o **F** pour favorable
	- o **R** pour réservé
- Pour les terminales CAP demandant une 1ère professionnelle **hors concordance :** saisir uniquement l'avis établissement d'origine réservé (**R** pour Réservé)
- Pour les 2<sup>nde</sup> GT demandant une 1<sup>ère</sup> professionnelle : avis de l'établissement d'origine à trois modalités saisis par les établissements d'origine :
	- o **2T** pour très favorable
	- o **2F** pour favorable
	- o **2R** pour réservé
- Pour les 1<sup>ère</sup> GT demandant une 1<sup>ère</sup> professionnelle : avis de l'établissement d'origine à trois modalités saisis par les établissements d'origine :
	- o **1T** pour très favorable
	- o **1F** pour favorable
	- o **1R** pour réservé

Une fois l'écran validé, l'écran suivant apparaît :

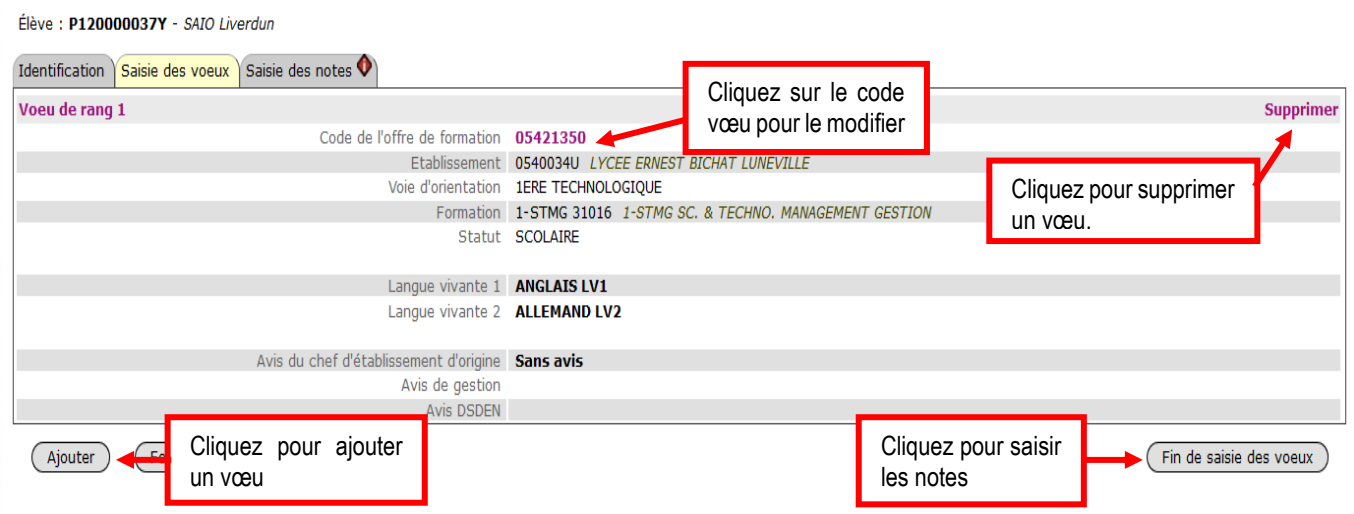

Après avoir cliqué sur **« Fin de saisie des voeux »,** l'écran suivant apparaît dans le cas d'un vœu « barème avec notes » :

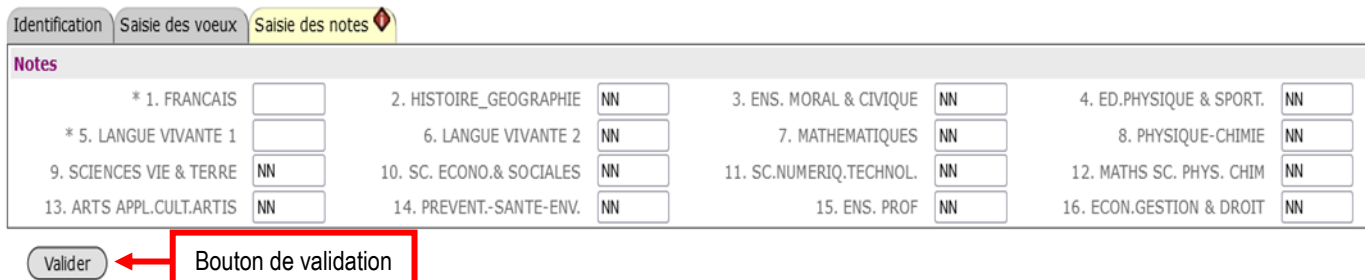

**ATTENTION** : Les notes annuelles de l'élève ne seront saisies qu'une seule fois et ce quel que soit le nombre de vœux. **Les notes de « Français » & de « Langue Vivante 1 » sont dans tous les cas OBLIGATOIRES**.

Lorsque les notes sont manquantes laisser le **code NN** (Non Noté) dans la case prévue à cet effet. Dans ce cas, la valeur calculée correspondra à la moyenne des notes saisies numériquement.

1) Pour les élèves demandant une affectation **en 1ère Professionnelle famille de métiers,** saisir les notes demandées comme dans les tableaux ci-dessous **:**

**Affectation 1ère pro famille de métiers : notes attendues pour les élèves de Tale CAP en origine** 1. Français 2. Histoire-Géo 3. EMC 4. EPS 5. LV1 6. LV2 6. LV2 7. Maths 8. Physique-chimie 9. SVT 10. SES 10. SES 11. SNT 12. Maths et sciences physiques et chimiques 13. Arts appliqués et cultures artistiques 14. Prévention santé environnement 15. Enseignement professionnel 16. Economie-gestion et Economie-droit

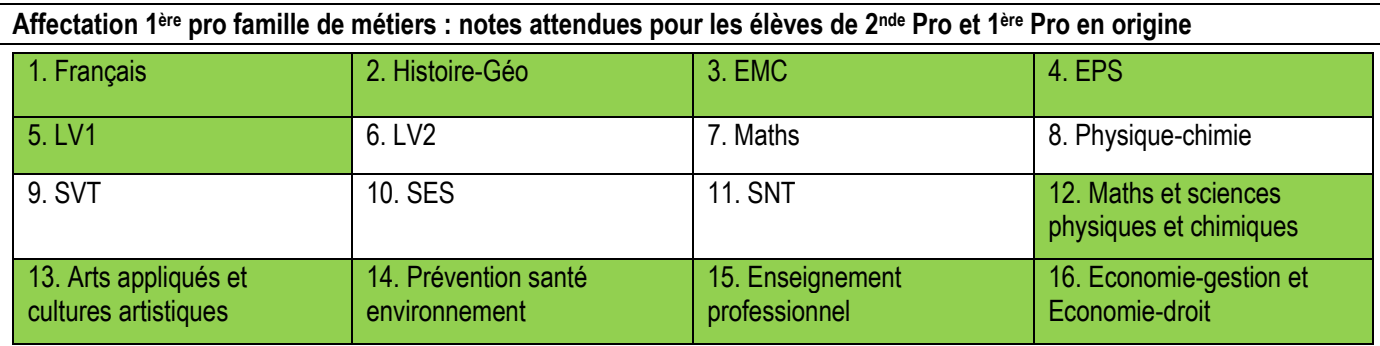

#### **Affectation 1ère pro famille de métiers : notes attendues pour les élèves de 2nde GT et 1ère GT en origine**

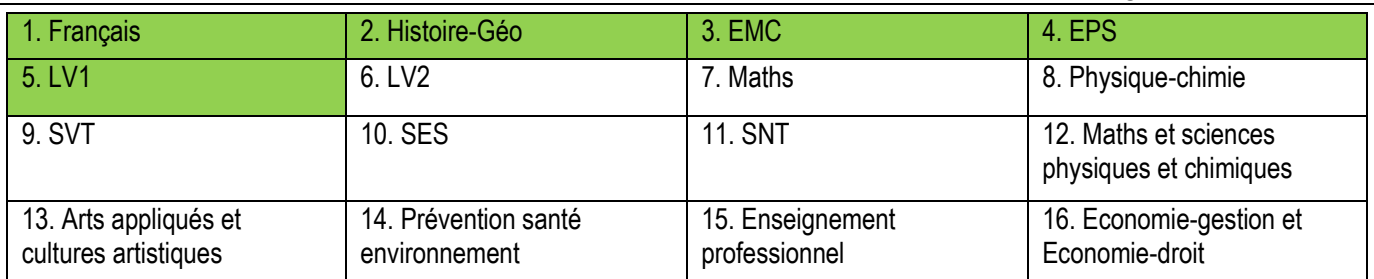

#### 2) Pour les élèves demandant une affectation en **1 ère ST2S, 1ère STL, 1ère STI2D, 1ère STMG, 1ère STHR ou en 1ère STAV (rappel : l'affectation en STD2A et S2TMD se déroule en-dehors d'AFFELNET LYCEE)**, saisir les notes demandées dans le tableau ci-dessous **:**

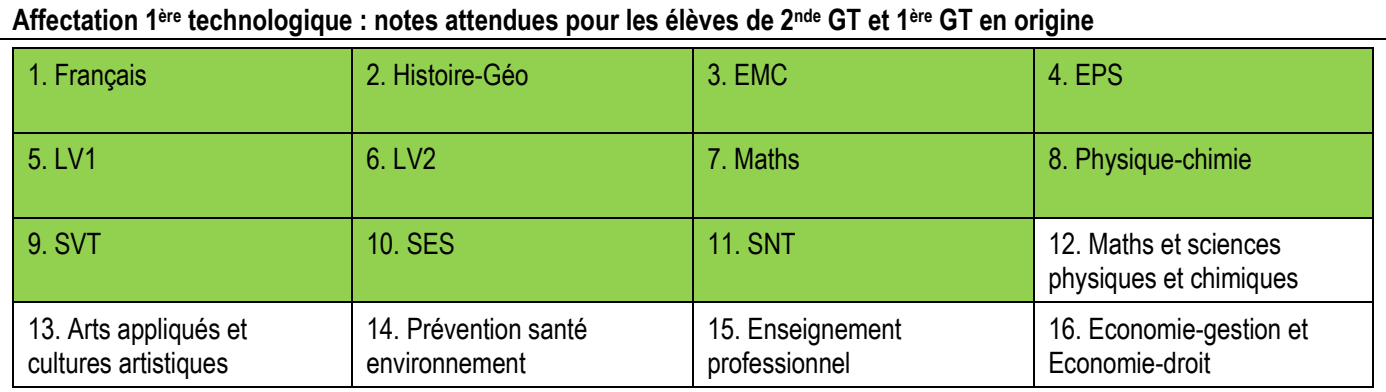

#### **Affectation 1ère technologique : notes attendues pour les élèves de 2nde Pro et 1ère Pro en origine**

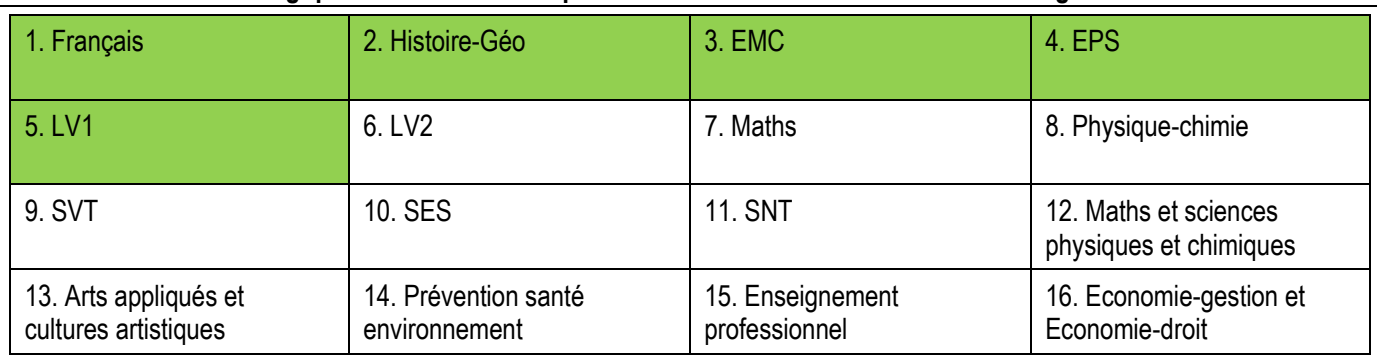

#### Une fois la saisie des notes validée, l'écran suivant apparaît :

Identification  $\big)$  Saisie des voeux  $\big)$  Saisie des notes

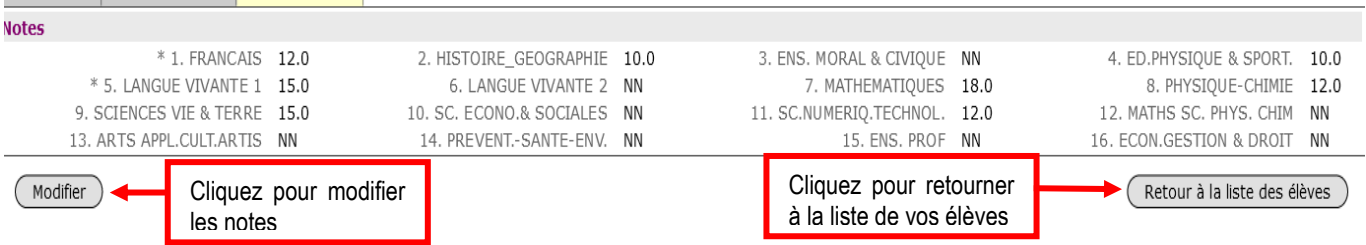

### <span id="page-8-0"></span>4. Impression de la fiche élève

Après avoir été dans l'onglet **« Impression des fiches élèves »**, vous pouvez soit imprimer les fiches élèves d'une classe en passant par la saisie de l'identifiant/établissement, soit imprimer une fiche élève en saisissant l'INE.

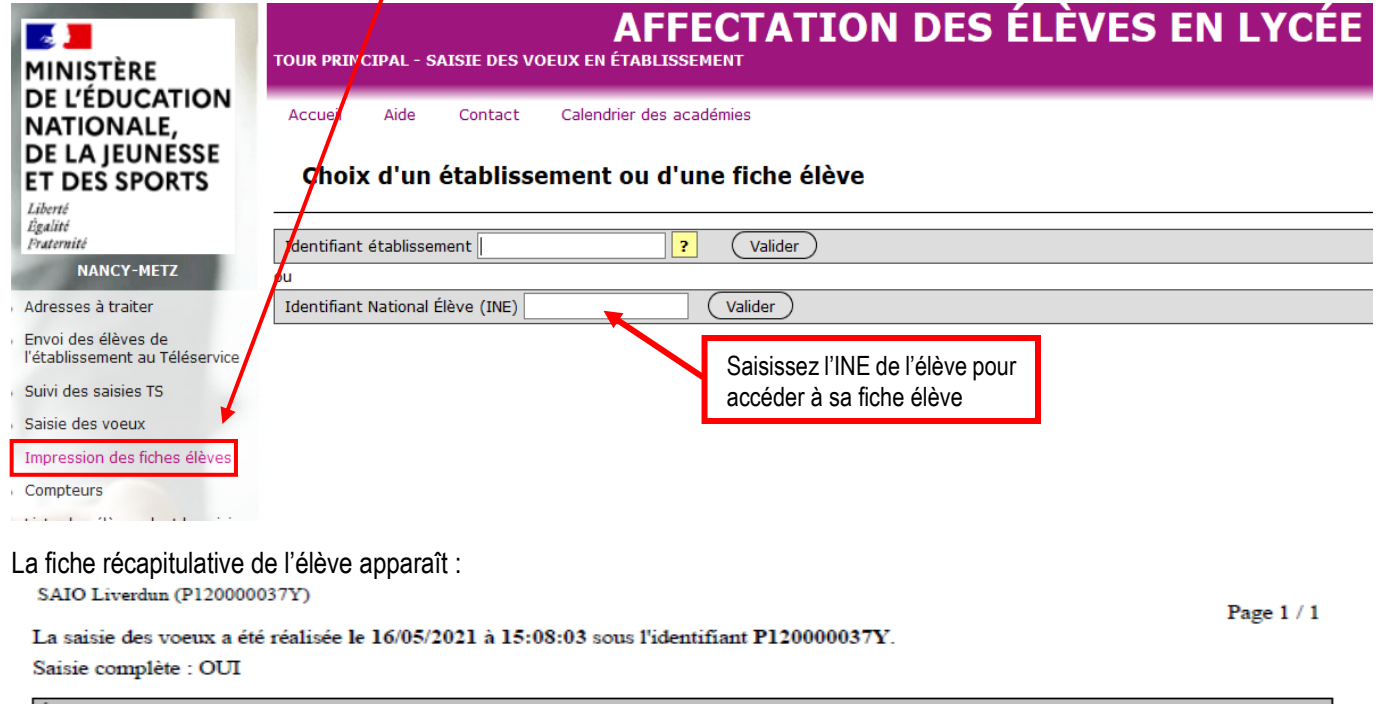

État civil **SAIO Liverdun** Né le 04/02/2005 Adresse xxx<br>54000 NANCY Zone géographique 54LUN BASSIN DE LUNEVILLE

Responsable(s) au(x)quel(s) sera envoyée la notification SAIO cio (PERE, REPRESENTANT LEGAL) 54000 NANCY

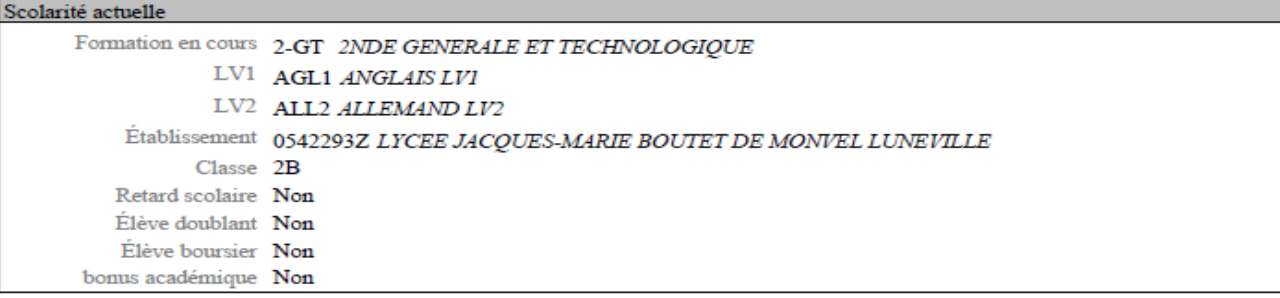

 $Voeu(x)$ 1 05421350 Etablissement 0540034U LYCEE ERNEST BICHAT LUNEVILLE Voie d'orientation 1ERE TECHNOLOGIOUE Formation d'accueil 1-STMG 31016 1-STMG SC. & TECHNO. MANAGEMENT GESTION Statut SCOLAIRE Langue vivante 1 AGL1 ANGLAIS LV1 Langue vivante 2 ALL2 ALLEMAND LV2 Avis du chef d'établissement d'origine Sans avis

Signature du(des) représentant(s) légal(aux) :

Remarque : Conformément aux directives de la CNIL, cette fiche récapitulative constitue le document de référence, consultable par l'élève ou sa famille. Il doit être conforme aux éléments portés sur la fiche de candidature.

### <span id="page-9-0"></span>5. Compteurs

Lorsque vous cliquez sur le menu **« Compteurs »** l'écran suivant apparaît :

Ce tableau vous permet de connaître la répartition par établissement de l'ensemble des vœux de vos élèves déjà saisis (dont les vœux de rang 1).

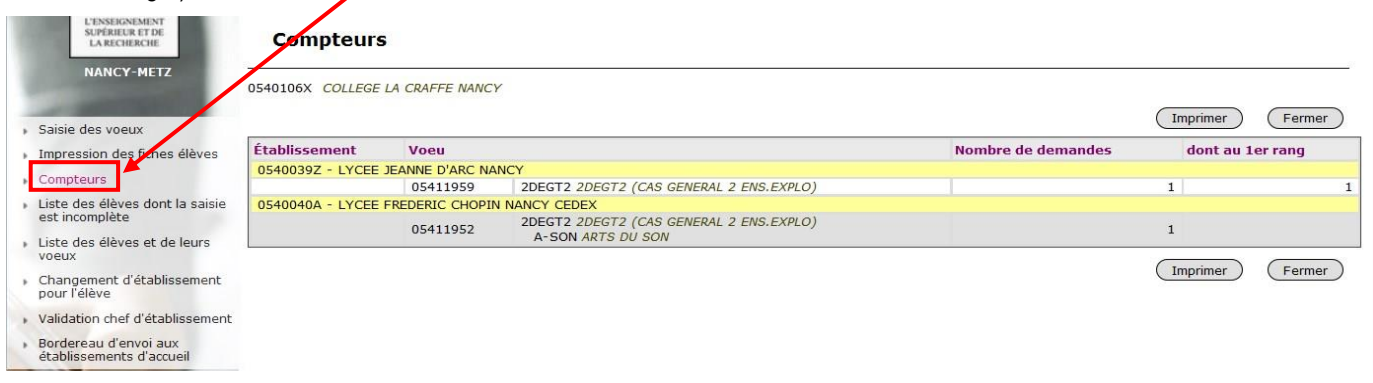

## <span id="page-9-1"></span>6. Liste des élèves dont la saisie est incomplète

Lorsque vous cliquez sur le menu **« Liste des élèves dont la saisie est incomplète »** l'écran suivant apparaît :

Cette liste récapitule les élèves dont la saisie est incomplète et ne peut donc être validée.

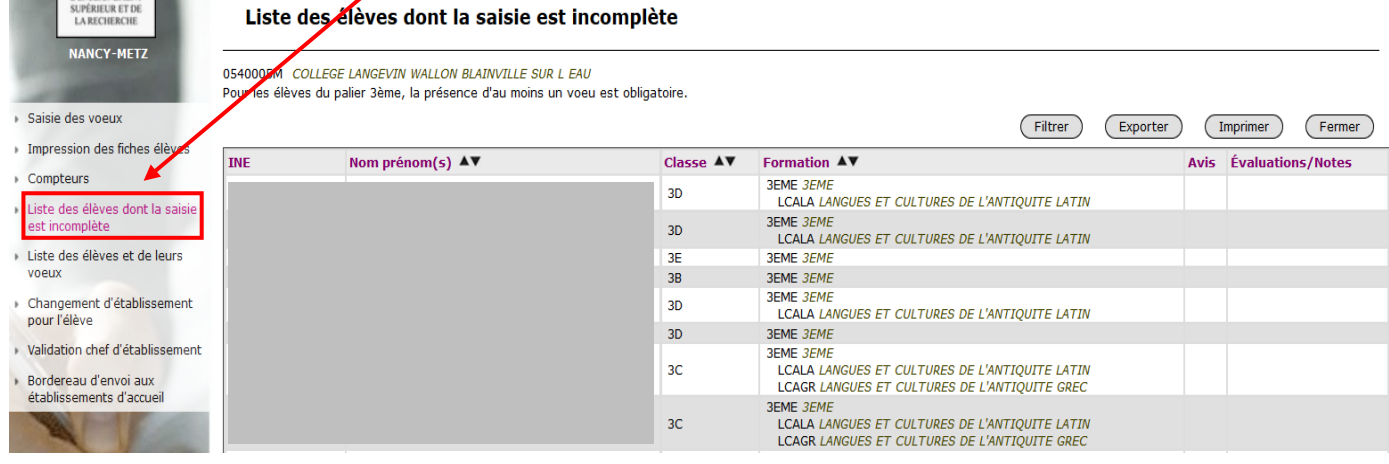

# <span id="page-9-2"></span>7. Changement d'établissement pour l'élève

Si un de vos élèves n'appartient pas ou plus à votre établissement, vous pouvez le changer d'établissement. Cliquer sur le menu **« Changement d'établissement pour l'élève »** et l'écran suivant apparaît :

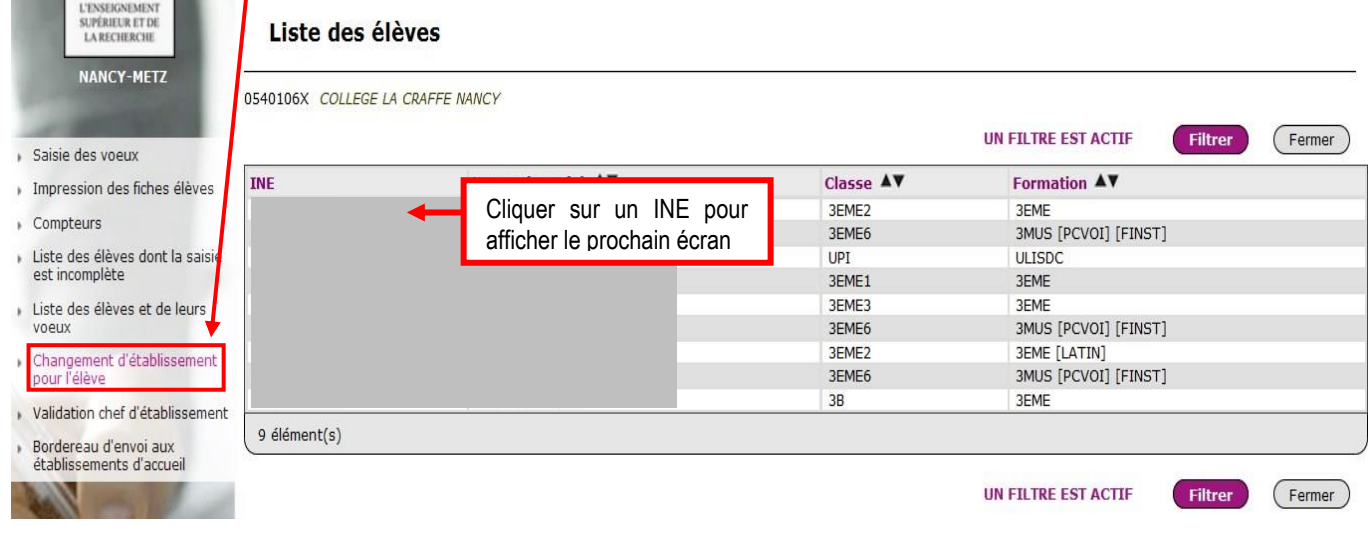

Une fois un N° INE sélectionné, l'écran suivant apparaît :

#### Changement de l'identifiant établissement Élève : P120000001J - MULLER Pascal Ancien établissement 0540106X - COLLEGE LA CRAFFE NANCY Nouvel établissement  $\overline{\mathbf{?}}$ Valider Bouton de validation Retour à la liste

**ATTENTION**, tout changement d'établissement est **définitif**. Cependant, si vous vous êtes trompé d'élève ou d'établissement de transfert, vous avez la possibilité de contacter l'établissement vers lequel vous avez transféré votre élève, afin de le récupérer dans votre liste.

## <span id="page-10-0"></span>8. Liste récapitulative des élèves et de leurs vœux

Vous avez la possibilité d'obtenir la liste de vos élèves ainsi que l'ensemble de leurs vœux si vous cliquez sur **« Liste des élèves et de leurs vœux »**.

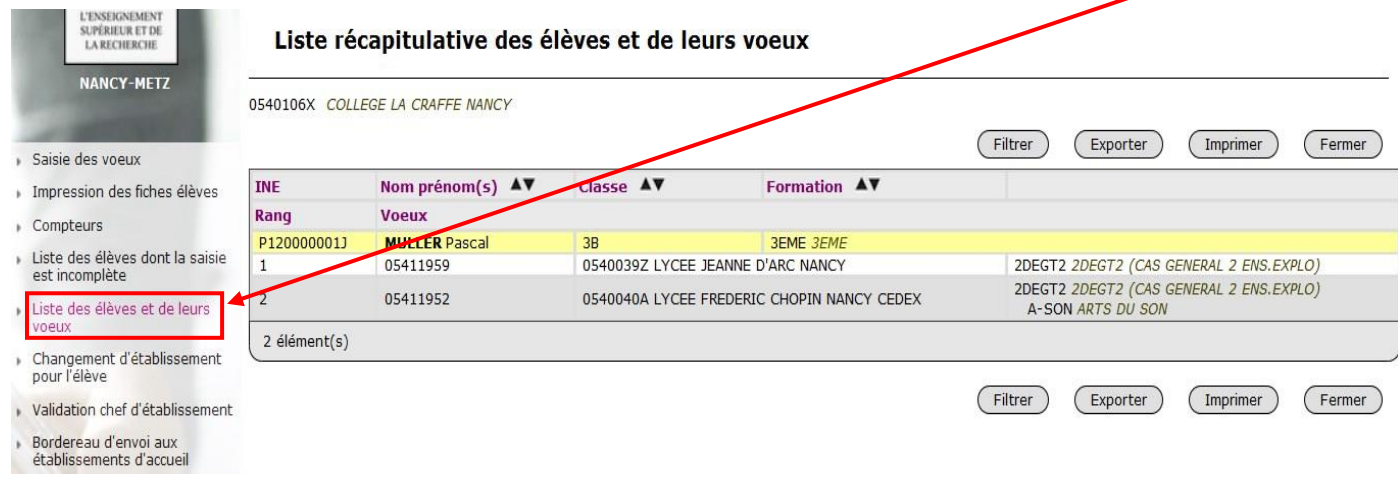

## <span id="page-10-1"></span>9. Validation du chef d'établissement

Lorsque toutes les opérations de saisie sont terminées, le chef d'établissement **DOIT** indiquer à l'administration qu'il a fini de traiter ses élèves.

Pour cela, il doit passer par le menu « **Validation chef d'établissement ».**

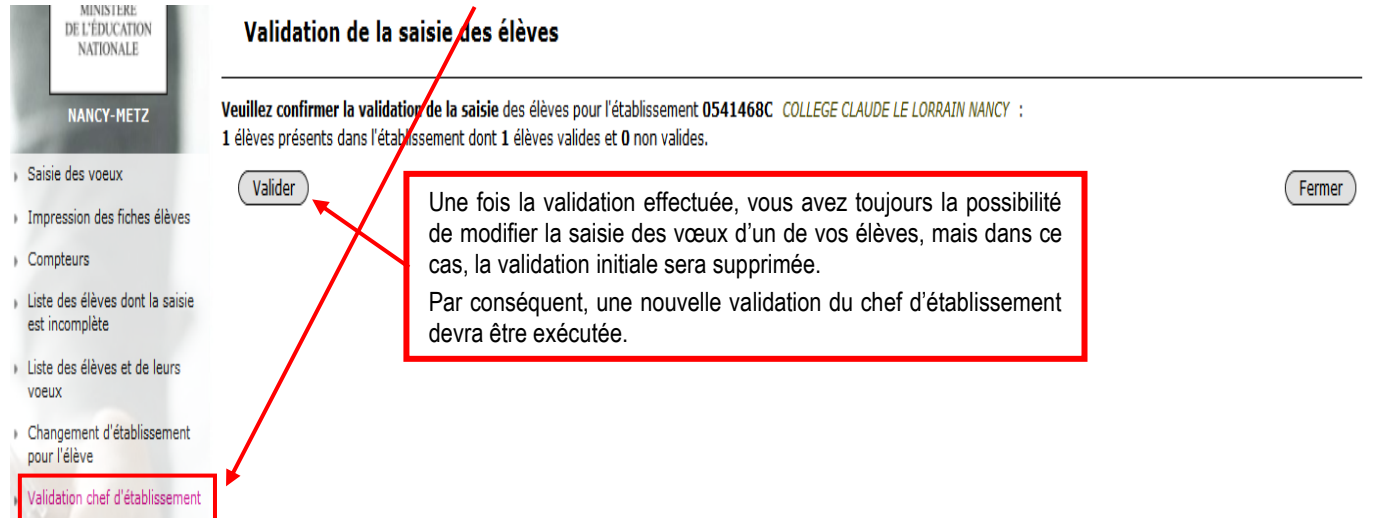

Remarque : Lorsqu'un élève n'a pas de décision d'orientation de saisie dans AFFELNET Lycée, la validation du chef d'établissement est bloquée.

# <span id="page-11-0"></span>10. Résultat de l'affectation et édition des notifications

**Les établissements d'accueil** éditeront **les notifications d'affectation** des élèves hors académie inscrits en liste principale.

**Les établissements d'origine** éditeront **les fiches de « résultat de l'affectation »** comportant un récapitulatif des vœux et des décisions d'affectation de leurs élèves en liste principale et en liste supplémentaire et/ou refusés.

Rappel des différentes commissions d'affectation :

- La commission d'affectation en 1ère professionnelle aura lieu **lundi 24 juin 2024 matin**.
- La commission d'affectation en 1ère technologique aura lieu **lundi 24 juin 2024 après-midi**.

Afin d'accéder aux consignes et à l'édition des notifications d'affectation ou des fiches de « résultat de l'affectation », il vous faut cliquer sur **« Diffusion des résultats »**.

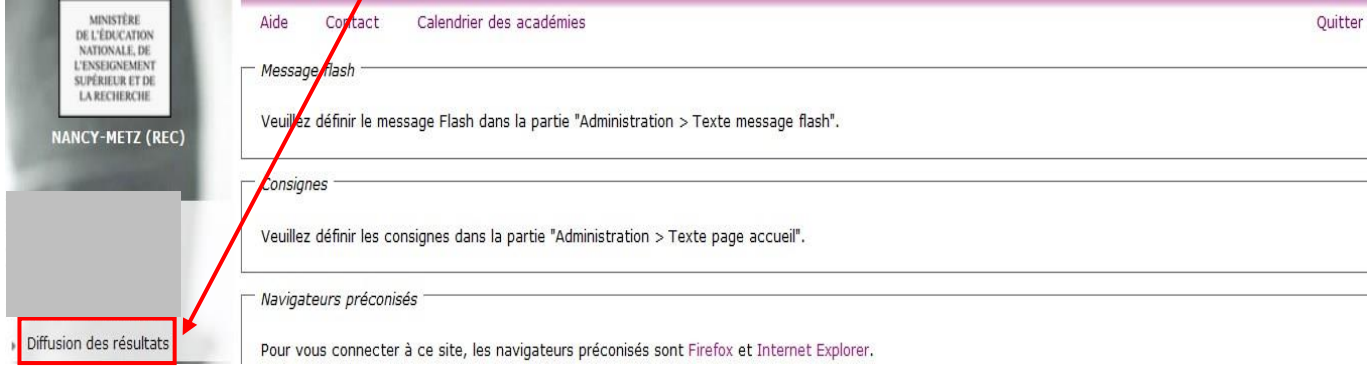

#### L'écran suivant va alors apparaître :

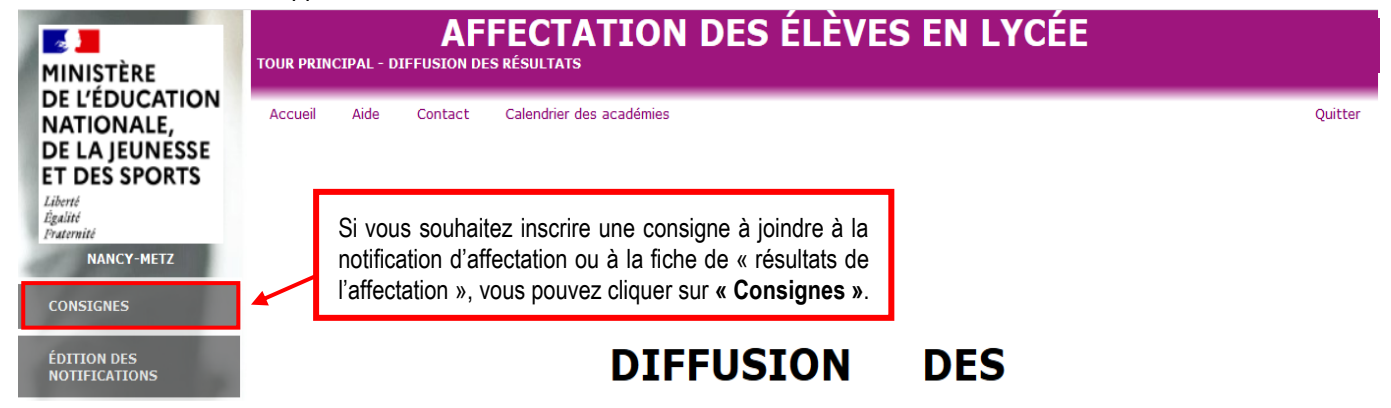

Si vous avez cliqué sur **« Consignes »**, la possibilité vous sera donnée de choisir entre la saisie des consignes pour les établissements d'accueil et d'origine :

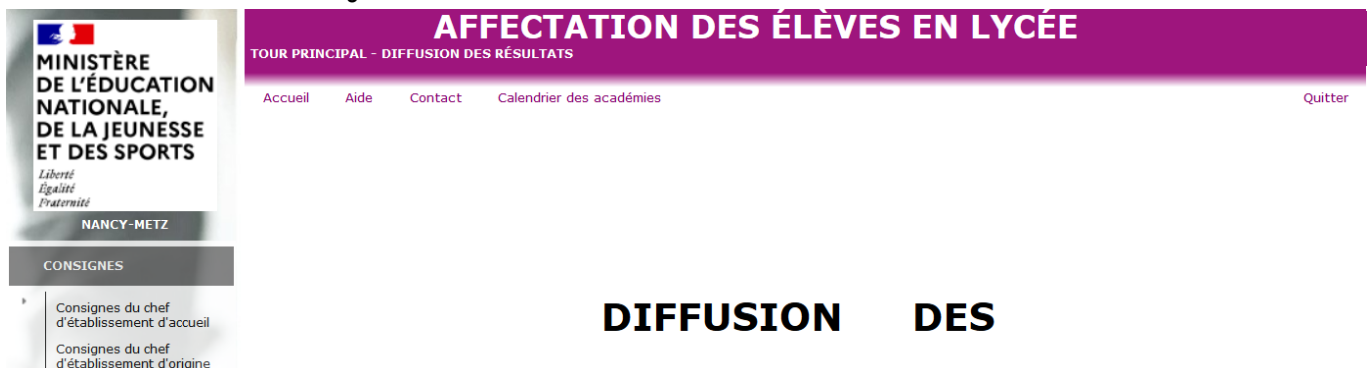

A noter : Par défaut, la saisie des consignes n'est pas obligatoire, les consignes vides non pas besoin d'être validées.

**Si des consignes existent, il est nécessaire de les mettre à jour pendant la période de la saisie des vœux et de les valider.** Cette validation permet l'accès au sous-menu **« Éditions des notifications ».**

Pour l'édition des notifications d'affectation ou des fiches de « résultat de l'affectation », vous pouvez cliquer sur **« Edition des notifications »**.

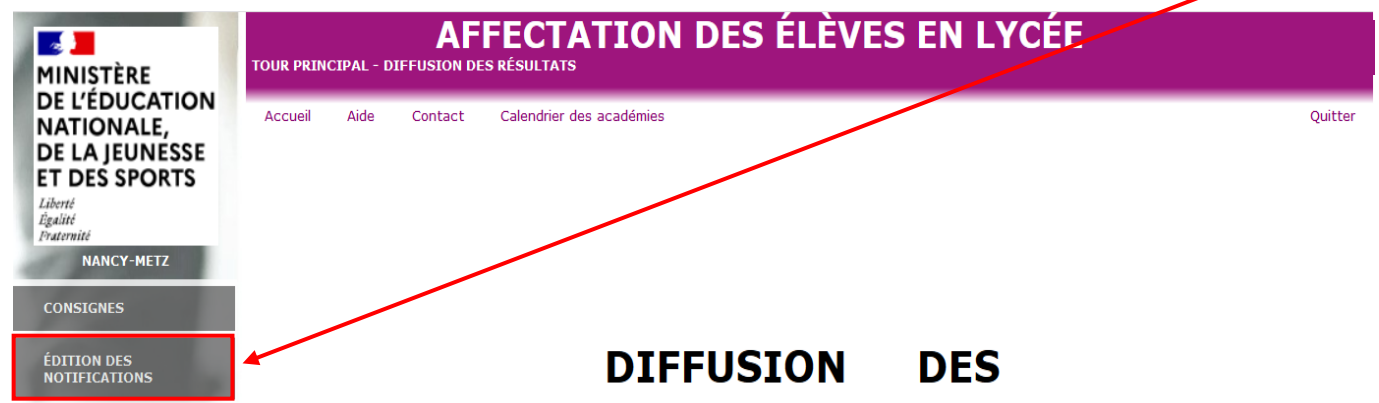

Vous aurez alors la possibilité de choisir entre **« Notifications d'affectation »** (pour les établissements d'accueil) et **« Résultats de l'affectation »** (pour les établissements d'origine » :

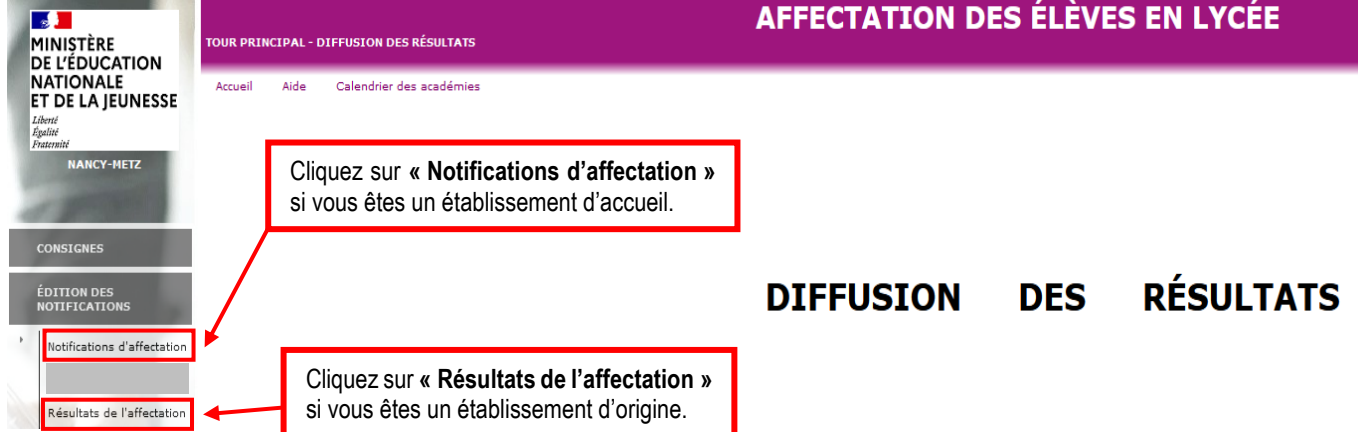

Si vous avez cliqué sur **« Notifications d'affectation »**, l'écran suivant apparaît :

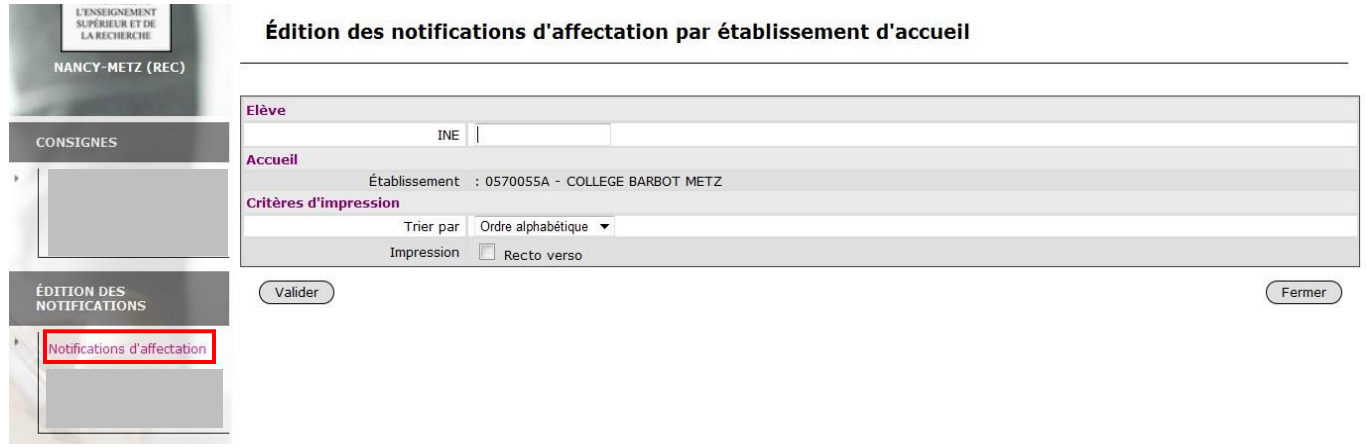

Si vous avez cliqué sur **« Résultats de l'affectation »**, l'écran suivant apparaît :

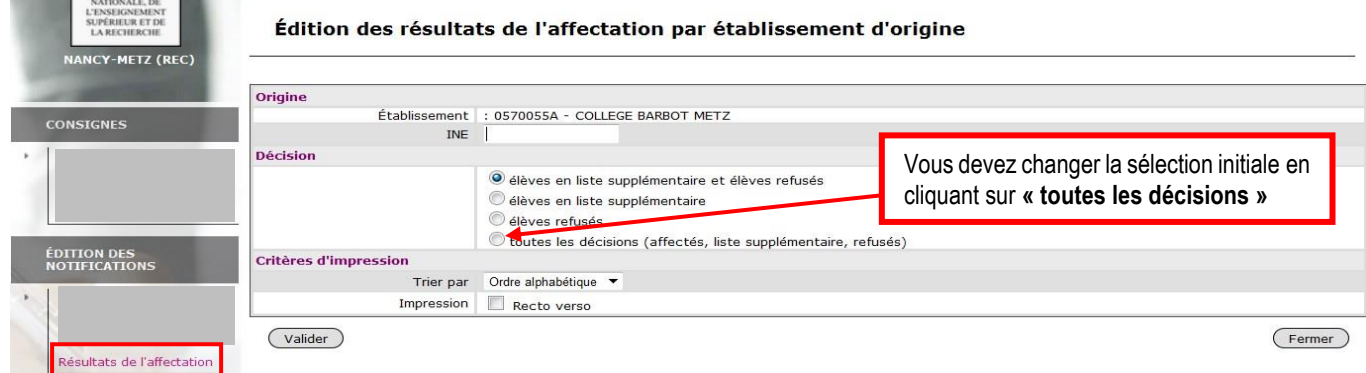

# <span id="page-13-0"></span>11. Contacts

En cas de difficultés sur la saisie des vœux dans AFFELNET Lycée veuillez contacter Monsieur KLEIN au 03 83 86 23 52 ou par mail à gilles.klein1@ac-nancy-metz.fr

En cas de difficultés techniques sur les applications AFFELNET et/ou LSU contactez **l'assistance DSIN** par mail : **[assistance@ac-nancy-metz.fr](mailto:assistance@ac-nancy-metz.fr)**